# User Bulletin

Applied Biosystems StepOne<sup>™</sup> and StepOnePlus<sup>™</sup> Real-Time PCR Systems

March 2008

## **SUBJECT: System Software Patch Provides Support for Fast SYBR® Green Master Mix and RNA-to-C<sub>T</sub>™ 1-Step Kits**

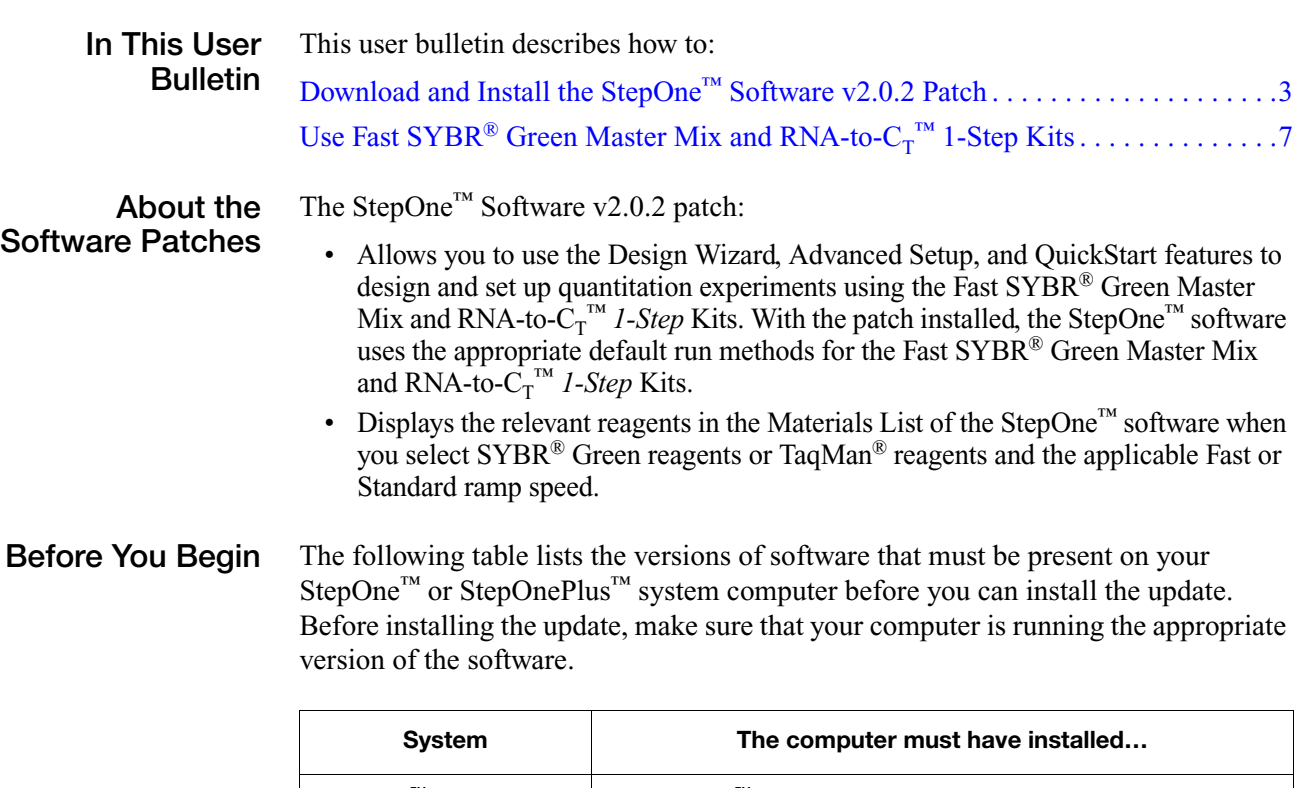

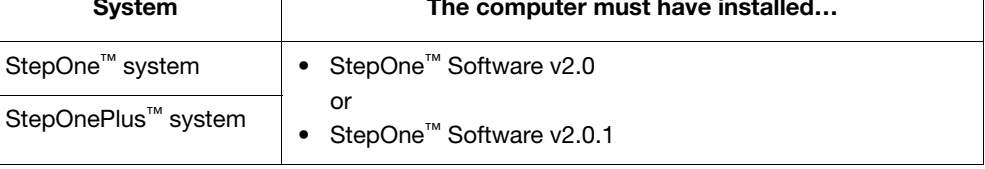

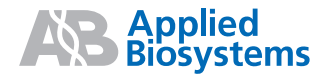

#### **Related Products Table 1 Fast SYBR® Green Master Mix Contents**

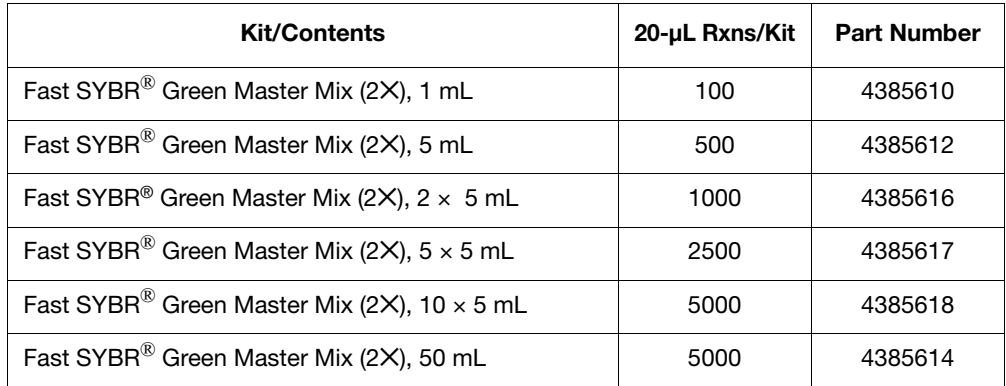

### **Table 2** *Power* **SYBR® Green RNA-to-CT ™** *1-Step* **Kit Contents**

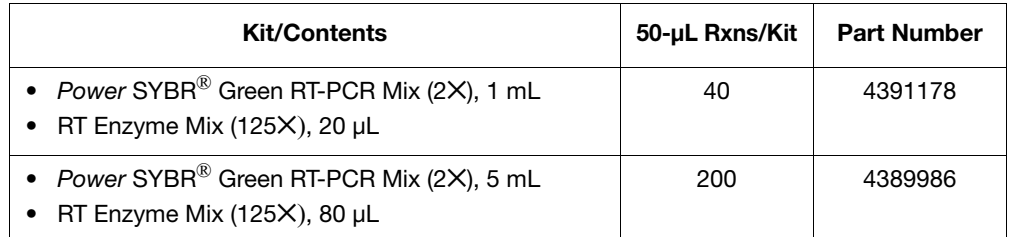

### **Table 3 TaqMan® RNA-to-C<sub>T</sub>™** *1-Step* **Kit Contents**

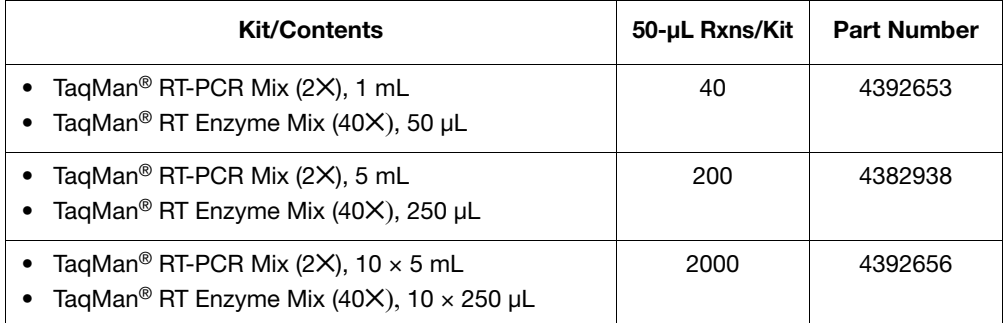

**Related**

• Access the StepOne<sup>™</sup> Software Help by clicking ● or pressing **F1**.

**Documentation**

- *Applied Biosystems StepOne*™ *and StepOnePlus*™ *Real-Time PCR Systems Getting Started Guide for Standard Curve Experiments* (PN 4376784)
- *Applied Biosystems StepOne*™ *and StepOnePlus*™ *Real-Time PCR Systems*   $G$ *etting Started Guide for Relative Standard Curve and Comparative*  $C_T$ *Experiments* (PN 4376785)
- *Fast SYBR*® *Green Master Mix Protocol* (PN 4385372)
- *Fast SYBR*® *Green Master Mix Quick Reference Card* (PN 4385371)
- *Power SYBR<sup>®</sup> Green RNA-to-C<sub>T</sub>™ 1-Step Kit Protocol* (PN 4391003)
- *Power SYBR® Green RNA-to-CT ™ 1-Step Kit Quick Reference Card* (PN 4391112)
- *TaqMan® RNA-to-CT ™ 1-Step Kit Protocol* (PN 4393463)
- *TaqMan® RNA-to-CT ™ 1-Step Kit Quick Reference Card* (PN 4393464)

# <span id="page-2-0"></span>**Download and Install the StepOne™ Software v2.0.2 Patch**

Perform the following procedure to download and install the StepOne<sup>™</sup> Software v2.0.2 patch for Applied Biosystems StepOne™ and StepOnePlus™ Fast Real-Time PCR Systems.

#### **Download the Patch**

- 1. Go to the StepOne™ or StepOnePlus™ system website:
	- **<http://info.appliedbiosystems.com/stepone>**
		- **<http://info.appliedbiosystems.com/steponeplus>**
- <span id="page-2-2"></span>2. In the Software Download page, click **Download StepOne Software v2.0.2 Patch**.

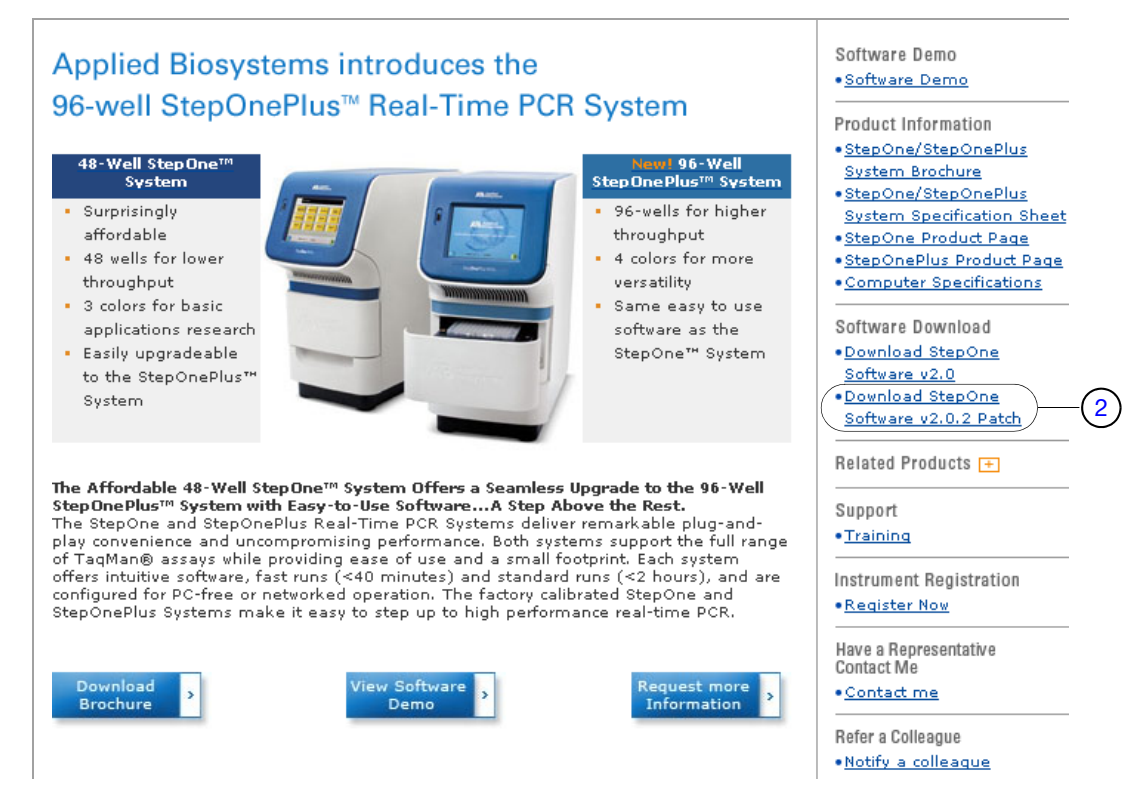

<span id="page-2-1"></span>3. In the Software Downloads page, click the icon ( $\boxed{\mathbf{pc}}$ ) for the **StepOne Software v2.0.2 Patch for StepOne and StepOnePlus Systems**.

## Software Downloads

Step One and Step One Plus Real-Time PCR Systems

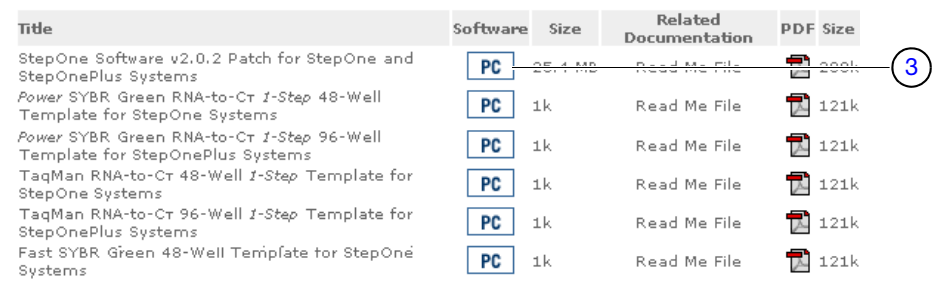

- 4. In the File Download dialog box, click **Save**.
- 5. In the Save As dialog box, select a folder in which to save the patch, click **Save**, then click **Close**.
- 6. In the Software Downloads page, download the Read Me file for the patch:
	- a. Click the PDF  $(\blacksquare)$  icon for the Read Me file.
	- b. In the File Download dialog box, click **Save**.
	- c. Select a folder in which to save the file, click **Save**, then click **Close**.
- 7. Continue to ["Download the Template"](#page-3-1) below.
- <span id="page-3-0"></span>1. In the Software Downloads page, click the appropriate icon ( $\sqrt{pc}$ ) for your system:

#### <span id="page-3-1"></span>**Download the Template**

- For StepOne™ systems, select one of the following:
	- **Fast SYBR Green 48-Well Template**
	- $-$  *Power* SYBR Green RNA-to-C<sub>T</sub> *1-Step* 48-Well Template
	- **TaqMan RNA-to-C<sub>T</sub> 48-Well 1-Step Template**
- For StepOnePlus™ systems, select one of the following:
	- **Fast SYBR Green 96-Well Template**
	- $-$  *Power* SYBR Green RNA-to-C<sub>T</sub> 96-Well *1-Step* Template
	- **TaqMan RNA-to-C<sub>T</sub> 96-Well 1-Step Template**

## Software Downloads

StepOne and StepOnePlus Real-Time PCR Systems

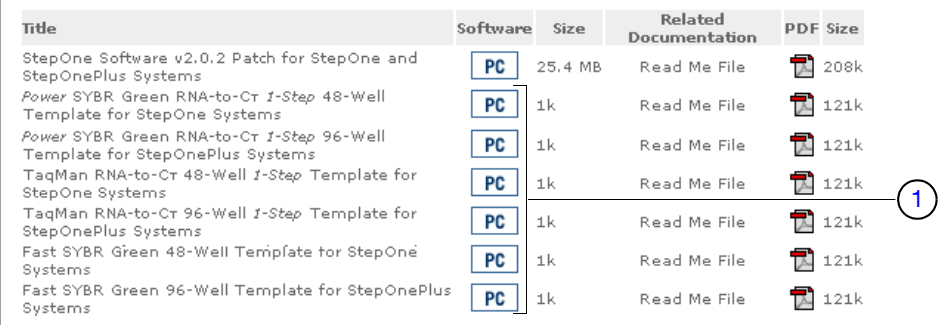

- 2. In the File Download dialog box, click **Save**.
- 3. In the Save As dialog box, select a folder in which to save the template zip file, click **Save**, then click **Close**.
- 4. Unzip the file.
- 5. In the Software Downloads page, download the corresponding Read Me file for the template:
	- a. Click the PDF icon  $(\blacksquare)$  for the Read Me file.
	- b. In the File Download dialog box, click **Save**.
	- c. Select a folder in which to save the Read Me file, click **Save**, then click **Close**.
- 6. Continue to ["Install the Patch" on page 5](#page-4-0).
- <span id="page-4-0"></span>**Install the Patch** 1. Double-click the **StepOne\_Software\_v2.0.2\_Patch.exe** file that you downloaded to your computer.
	- 2. In the Welcome page of the InstallShield Wizard, click **Next**.

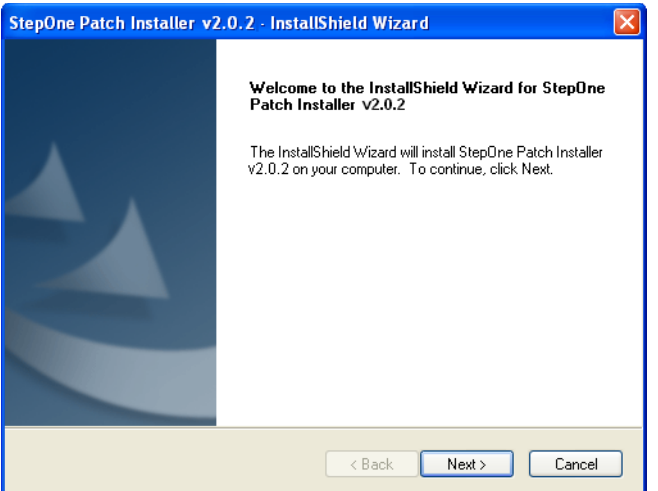

- 3. In the License Agreement page, click **Yes** to accept the agreement. **IMPORTANT!** You must accept the license agreement to install the patch.
- 4. After the installer detects StepOne™ Software v2.0 or v2.0.1, click **OK**.

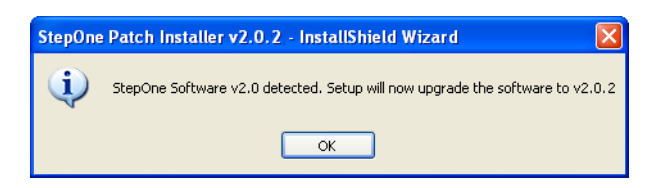

5. After the successful installation, click **OK**, then click **Finish**.

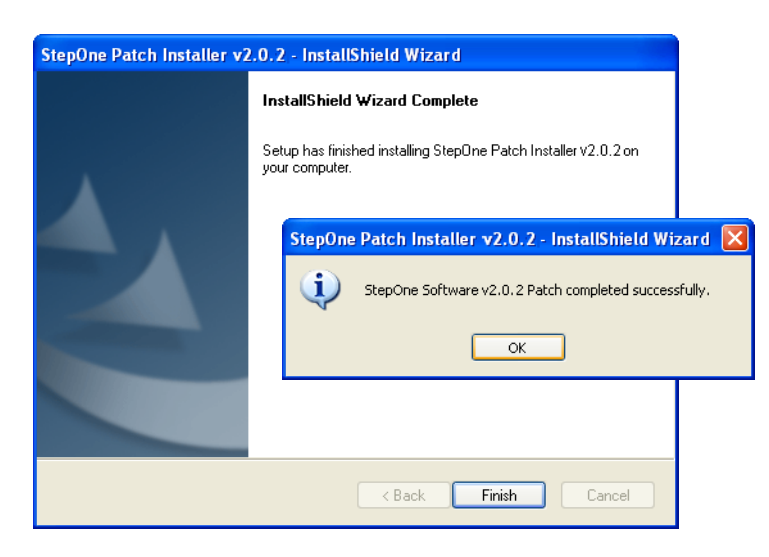

6. Continue to ["Install the Template" on page 6](#page-5-0).

### <span id="page-5-0"></span>**Install the Template**

- <span id="page-5-3"></span>1. Transfer the template file from your computer to a USB drive:
	- a. Connect the USB drive to one of the USB ports on your computer.
	- b. Copy the **SYBR\_GREEN\_FST.eds, SYBR\_RNA\_TO\_CT.eds,** or **TQMN\_RNA\_TO\_CT.eds** file from the computer to the USB drive.
- <span id="page-5-1"></span>2. Remove the USB drive from your computer, then connect the drive to the USB port of your StepOne™ or StepOnePlus™ instrument.

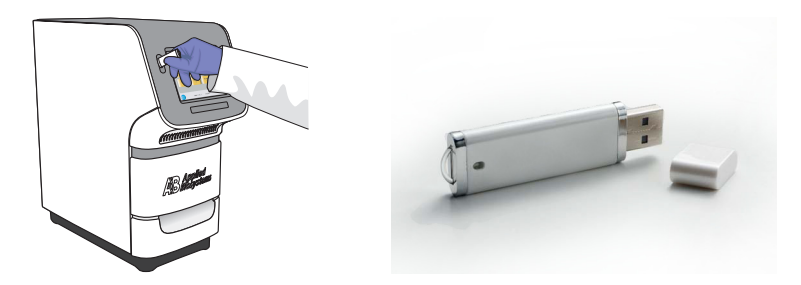

3. Touch the StepOne<sup>™</sup> or StepOnePlus<sup>™</sup> instrument touchscreen to awaken it.

**Note:** If the touchscreen does not display the Main Menu screen, touch  $(\uparrow)$ . If the instrument is powered off, touch  $\circled{0}$ .

<span id="page-5-2"></span>4. Wait for the USB icon to appear on the touchscreen.

Note: If your StepOne<sup>™</sup> or StepOnePlus™ instrument cannot find the USB drive, remove the USB drive, then repeat [steps 2 through](#page-5-1) [4](#page-5-2). If the instrument fails again to find the USB drive, repeat [steps 1 through](#page-5-3) [4](#page-5-2) using another USB drive.

- 5. Transfer the template to the instrument:
	- a. In the Main Menu, touch **Browse/New Experiments**.
	- b. Touch **Folders**, then touch **USB**.
	- c. In the Browse screen, touch **SYBR\_GREEN\_FST.eds**, **SYBR\_RNA\_TO\_CT.eds**, or **TQMN\_RNA\_TO\_CT.eds**, then touch **Copy**.
	- d. In the Save Experiment screen, navigate to the Template folder, then touch **Save & Exit**.
- 6. When prompted that the data were transferred successfully, touch **OK**.
- 7. Remove the USB drive from the instrument.

# <span id="page-6-0"></span> $\mathsf{Use}$  Fast SYBR® Green Master Mix and RNA-to-C<sub>T</sub>™ *1-Step* **Kits**

**StepOne™ and StepOnePlus™ System Thermal Profiles** After you install the updates, you can use the StepOne<sup>™</sup> Software v2.0.2 or the instrument touchscreen to perform quantitation experiments using the Fast SYBR® Green Master Mix and RNA-to- $C_T^M$  *1-Step* Kits. When performing a run, make sure that the run method displays the thermal profile appropriate for your chemistry.

#### **Fast SYBR**® **Green Master Mix**

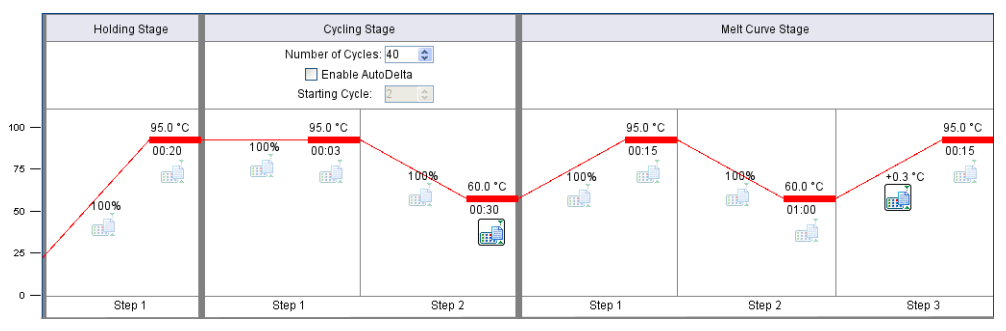

## *Power* **SYBR**® **Green RNA-to-CT ™** *1-Step* **Kit**

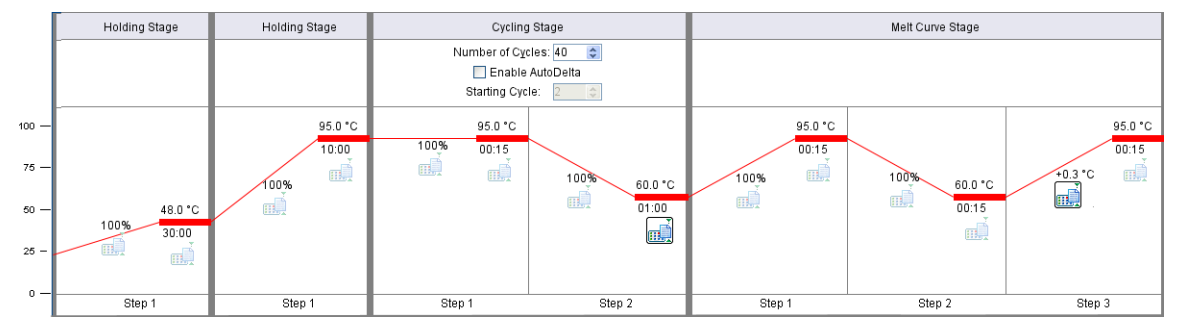

## **TaqMan® RNA-to-CT ™** *1-Step* **Kit**

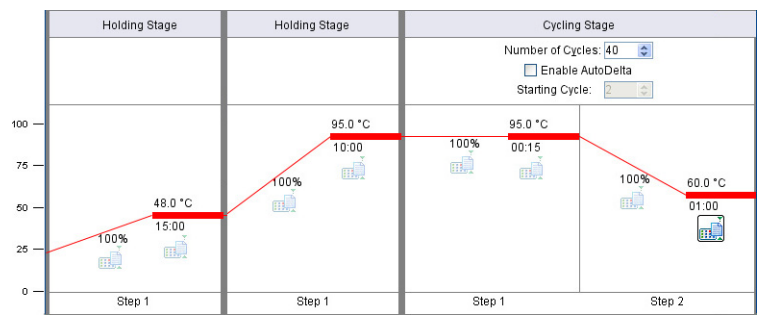

#### © Copyright 2008, Applied Biosystems. All rights reserved.

#### **For Research Use Only. Not for use in diagnostic procedures.**

Information in this document is subject to change without notice. Applied Biosystems assumes no responsibility for any errors that may appear in this document.

APPLIED BIOSYSTEMS DISCLAIMS ALL WARRANTIES WITH RESPECT TO THIS DOCUMENT, EXPRESSED OR IMPLIED, INCLUDING BUT NOT LIMITED TO THOSE OF MERCHANTABILITY OR FITNESS FOR A PARTICULAR PURPOSE. IN NO EVENT SHALL APPLIED BIOSYSTEMS BE LIABLE, WHETHER IN CONTRACT, TORT, WARRANTY, OR UNDER ANY STATUTE OR ON ANY<br>OTHER BASIS FOR SPECIAL, INCIDENTAL, INDIRECT, PUNITIVE, MULTIPLE OR CONSEQUENTIAL DAMAGES IN CONNECTION WITH OR ARISING FROM THIS DOCUMENT, INCLUDING BUT NOT LIMITED TO THE USE THEREOF.

#### **TRADEMARKS:**

Applera, Applied Biosystems, and AB (Design) are registered trademarks, and RNA-to- $C_{T}$ , StepOne, and StepOnePlus are trademarks of Applera Corporation or its subsidiaries in the U.S. and/or certain other countries.

SYBR is a registered trademark of Molecular Probes, Inc.

TaqMan is a registered trademark of Roche Molecular Systems, Inc.

All other trademarks are the sole property of their respective owners.

#### **Worldwide Sales and Support**

Applied Biosystems vast distribution and service network, composed of highly trained support and applications personnel, reaches 150 countries on six continents. For sales office locations and technical support, please call our local office or refer to our Web site at **[www.appliedbiosystems.com](http://www.appliedbiosystems.com)**.

Applera is committed to providing the world's leading technology and information for life scientists. Applera Corporation consists of the Applied Biosystems and Celera Genomics businesses.

#### **Headquarters**

850 Lincoln Centre Drive Foster City, CA 94404 USA Phone: +1 650.638.5800 Toll Free (In North America): +1 800.345.5224 Fax: +1 650.638.5884

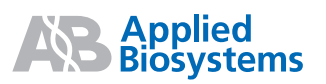